**Методические рекомендации по работе на платформе ФГИС «Моя школа» (роль «Педагогический работник», роль «Администратор ОО»)** 

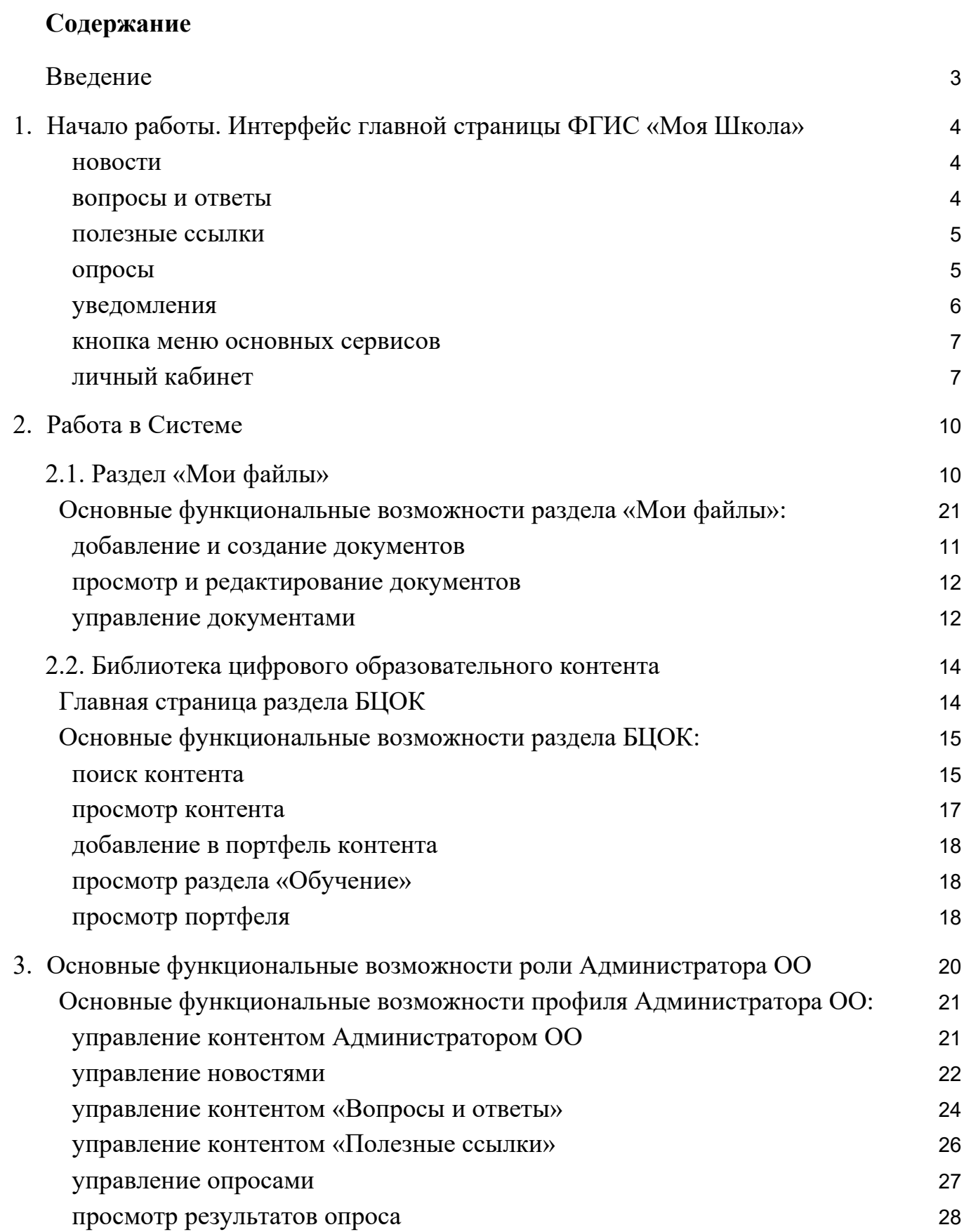

# <span id="page-2-0"></span>**Введение**

ФГИС «Моя школа» (далее – Система) предоставляет равный доступ к качественному цифровому образовательному контенту и цифровым образовательным сервисам на всей территории Российской Федерации для всех категорий обучающихся.

Для работы на платформе образовательная организация (далее – ОО) должна быть включена в списки участников ЦОС эксперимента. По вопросам участия конкретной ОО необходимо обращаться в федеральный орган исполнительной власти региона участника ЦОС эксперимента.

Доступ пользователей к Системе на данный момент возможен при одновременном выполнении 2 условий:

1. ОО участвует в ЦОС эксперименте;

2. пользователь имеет учетную запись на портале Госуслуги, которая привязана к ОО.

# <span id="page-3-0"></span>**1. Начало работы. Интерфейс главной страницы ФГИС «Моя Школа»**

Для входа на страницу ФГИС «Моя Школа» необходимо перейти по ссылке: [https://myschool.edu.ru/.](https://myschool.edu.ru/)

Для функциональной роли «Педагогический работник**»** на **главной странице**  доступны следующие блоки:

1.1 Меню навигации, расположенное в верхней части экрана (Рисунок 1), включает следующие разделы и функциональные элементы Системы:

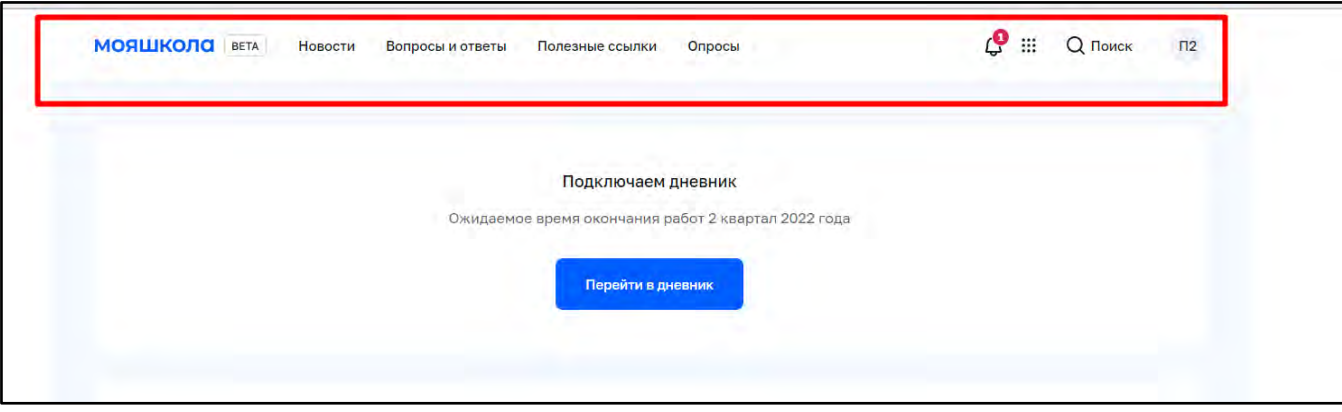

**Рисунок 1** – *Меню на главной странице ФГИС «Моя школа»*

- новости

<span id="page-3-1"></span>Отображение новостей возможно в виде плитки или списка. Для переключения вида необходимо воспользоваться иконками  $\Box$  =, располагающимися справа от строки поиска. Отфильтровать новости возможно по дате публикации, уровню образования, региону РФ и Образовательной организации (Рисунок 2).

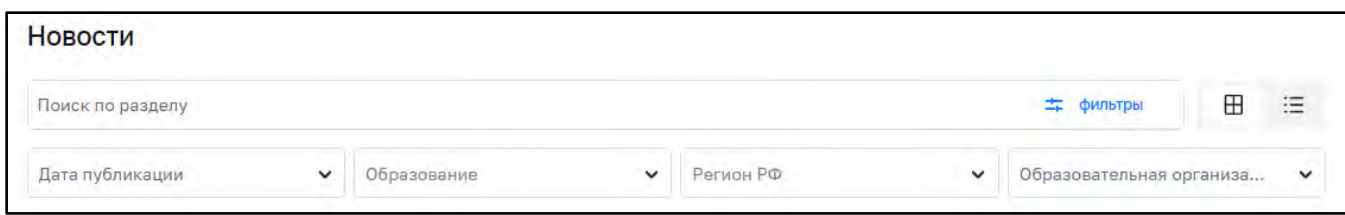

**Рисунок 2** – *Управление отображением и выдачей новостей*

- вопросы и ответы

<span id="page-3-2"></span>Сейчас в данном разделе вы можете найти ответы на основные вопросы по работе Системы (Рисунок 3).

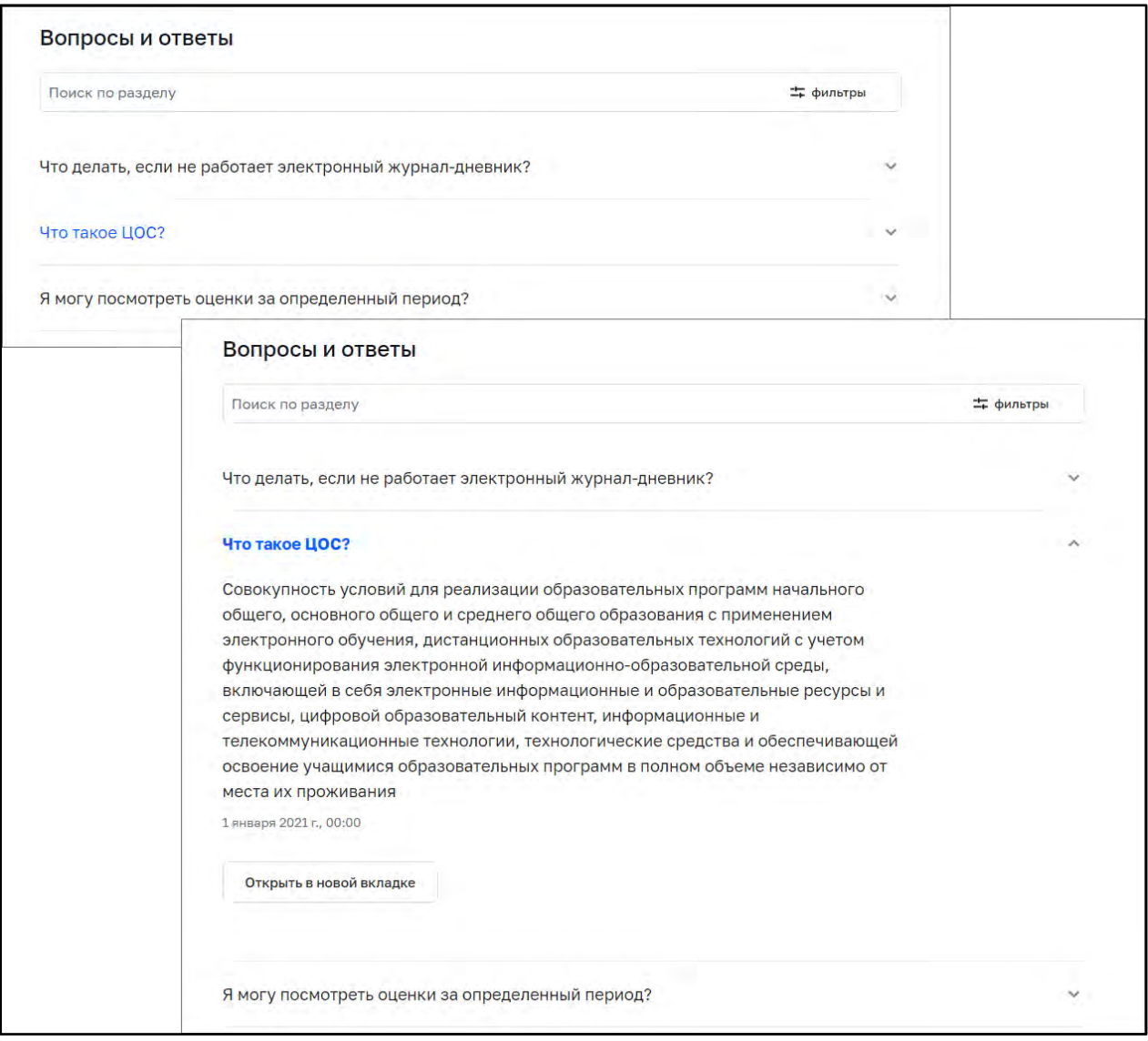

**Рисунок 3** – *Фрагмент экрана раздела «Вопросы и ответы»*

- полезные ссылки

<span id="page-4-0"></span>В данном разделе вы можете найти ссылки на интернет-ресурсы, которые могут быть полезны в образовательной деятельности.

- опросы

<span id="page-4-1"></span>В данном разделе вы можете пройти опросы, которые назначены вам (Рисунок 4). Опросы делятся на открытые и завершенные. У пройденных опросов можно посмотреть результаты.

![](_page_5_Picture_56.jpeg)

**Рисунок 4** – *Опросы*

- уведомления

<span id="page-5-0"></span>В данном разделе можно управлять своими подписками на уведомления. Для просмотра уведомлений необходимо нажать на иконку  $\mathsf Q$ , расположенную в верхнем правом углу. Откроется список уведомлений (Рисунок 5).

![](_page_5_Picture_4.jpeg)

**Рисунок 5** – *Просмотр последних уведомлений*

- кнопка меню основных сервисов :::

<span id="page-6-0"></span>При нажатии на данную кнопку можно перейти к основным сервисам Системы: «Мои файлы**»**, «Библиотека**»**, «Электронный журнал/дневник**»**, «Сферум**»**, «РЭШ**»** (Рисунок 6).

![](_page_6_Picture_2.jpeg)

**Рисунок 6** – *Выпадающий список основных сервисов*

- ПОИСК  $Q$  Поиск

![](_page_6_Picture_5.jpeg)

<span id="page-6-1"></span>Для перехода в Личный кабинет пользователя (далее – ЛК), выберите в контекстном меню «Личный кабинет» (Рисунок 7).

![](_page_6_Picture_7.jpeg)

**Рисунок 7** – *Переход в Личный кабинет*

Откроется окно ЛК (Рисунок 8) с доступными пользователю ролями.

![](_page_7_Picture_57.jpeg)

**Рисунок 8** – *Личный кабинет*

1.2 На главной странице – блок электронного дневника (находится в стадии подключения) (Рисунок 9);

Для педагогов Нижегородской, Калининградской и Новосибирской области расписание уже доступно. Для того, чтобы оно отображалось на главной странице Системы, нужно осуществить вход в региональный Дневник через Госуслуги.

![](_page_7_Picture_5.jpeg)

**Рисунок 9** – *Электронный дневник*

1.3 На главной странице – контент разделов «Мои Файлы» (выводятся последние документы, с которыми вы работали), «Материалы библиотеки» (Рисунок 10);

![](_page_8_Picture_0.jpeg)

**Рисунок 10** – *Разделы* «*Мои файлы*» *и* «*Библиотека материалов*» *на главной странице ФГИС* «*Моя школа*»

1.4 На главной странице – подборка «Видеоуроки РЭШ», «Подборки» (Рисунок 11).

![](_page_8_Picture_3.jpeg)

**Рисунок 11** – *Разделы* «*Видеоуроки РЭШ*»*,* «*Подборки*»*.*

# <span id="page-9-0"></span>**2. Работа в Системе**

Основные сервисы, предлагаемые педагогическим сотрудникам для работы в Системе – это «Мои файлы» и «Библиотека цифрового образовательного контента».

#### <span id="page-9-1"></span>**2.1 Раздел «Мои файлы**»

Раздел «Мои файлы» предназначен для создания, хранения, редактирования и совместной работы над документами, электронными таблицами, презентациями. Все файлы сохраняются прямо в системе без необходимости их сохранения на usbнакопителе или памяти компьютера.

Для перехода в раздел «Мои файлы» в меню навигации в верхней области главной страницы ФГИС «Моя школа» нажмите на иконку ..., далее выберите соответствующий раздел или перейдите в раздел с блока «Мои файлы», размещенного на главной странице под блоком «Дневник».

В разделе «Мои файлы» вы можете работать с документами, таблицами, презентациями в защищенном контуре (Рисунок 12).

| <b>МОЯШКОЛО</b> ВЕТА<br><b>МОИ ФАЙЛЫ</b> |                                                                                                    | $\sqrt{2}$<br>Педагог 31 -        |  |  |
|------------------------------------------|----------------------------------------------------------------------------------------------------|-----------------------------------|--|--|
| ①-<br>Создать                            | * введите запрос                                                                                             | Q. Сортировать Дата изменения * h |  |  |
| • 1 Мои документы                        | <sup>•</sup> Доступ Скачать Скачатькак Переместить Скопировать Удалить-                                      | 目玉目                               |  |  |
| • С Доступно мне<br>* Избранное          | Новая папка<br><b>The State</b><br>o<br>Я   Создана 4/12/2022 8:54 РМ   Документов 0   Подпалок 0            | 12 Доступ<br>$\left( -\right)$    |  |  |
| • Последние                              | Физика<br>$\Box$<br>Я   Создана 3/28/2022 5:47 РМ   Документов 0   Подпапок 0                                | -67<br>fili Доступ                |  |  |
| <b>са</b> Общие                          | Запрос по Смарт ТВ приложение xlsx M Rep.2<br>▄<br>σ<br>Я   Обновлен 4/12/2022 5:46 PM   9.03 K6             | -6<br>гії Доступ                  |  |  |
| <b>П</b> Корзина<br>• Ф Настройки        | Презентация Физика_1 закон Нюьтона pptx / 8862<br>$\equiv$<br>σ<br>Я   Обновлён 4/11/2022 6:25 РМ   27.69 Кб | ть Доскуп<br>-6                   |  |  |
|                                          | Физика - 5 класс. ост.<br>言<br>σ<br>Я   Загружен 4/11/2022 5:29 РМ   6.83 Кб                                 | га Доступ<br>-6                   |  |  |
|                                          | <b>Новая таблица</b> xlsx a medi<br>$\blacksquare$<br>$\Box$<br>Я   Обновлен 4/11/2022 4:49 РМ   7,79 Кб     | fi Доступ                         |  |  |

**Рисунок 12** – *Раздел* «*Мои файлы*»*.*

Раздел содержит следующие подразделы:

1. Мои документы – личное хранилище, где можно загружать или создавать документы для персонального использования;

2. Доступно мне – содержит документы, к которым вам предоставили доступ другие пользователи;

- 3. Избранное содержит документы, которые добавили в избранное;
- 4. Последние содержит документы, с которыми недавно работали;
- 5. Общие совместное хранения документов;

6. Корзина – содержит все удаленные файлы, которые можно восстановить или окончательно удалить позже;

7. Настройки – содержит общие настройки по работе с документами.

# **Основные функциональные возможности раздела «Мои файлы»:**

# <span id="page-10-0"></span>● **добавление и создание документов**

Для загрузки файла (Рисунок 13) необходимо выполнить следующие действия:

– открыть нужный раздел или папку, куда требуется загрузить файлы, выбрав соответствующую опцию на левой боковой панели;

– нажать кнопку «Загрузить» в левом верхнем углу;

– выбрать или перетащить файлы, которые требуется загрузить в хранилище

документов и нажать кнопку «Открыть»;

![](_page_10_Picture_109.jpeg)

**Рисунок 13** – *Загрузка файла*

Для создания файла (Рисунок 14) необходимо выполнить следующие действия:

1. открыть нужный раздел или папку;

2. нажать кнопку «Создать» в левом верхнем углу и выберите нужный тип файла:

- a. «Документ» для создания нового текстового документа;
- b. «Таблица» для создания нового табличного документа;
- c. «Презентация» для создания новой презентации;
- d. «Папка» для создания новой папки.
- **3.** введите имя файла или папки и нажмите на галку «Сохранить».

| <b>f</b> <sub>-</sub><br>Создать                     | # moom = por                                                                                                    | Сортировать Дата изменения = h.<br>Q                             |  |  |
|------------------------------------------------------|----------------------------------------------------------------------------------------------------|------------------------------------------------------------------|--|--|
| • 1 Мои документы<br>• с доступно мне<br>* Избранное | $\square$<br>Доступ Скачать Скачать как<br>Переместить<br>Ckonviponarria<br>УДБЛИТЬ<br>$\sim$ 0<br>Новый документ                             | 田目                                                               |  |  |
| • Последние<br>▶ ■ Общие<br>■ Корэина                | 3423 txt<br>α<br>Я   Загружен 10.12.2021 18:35   10 Вийт<br>- 1898<br>Новая таблица же и нил<br>o<br>8   Обновлен 15,12,2021 16:20   13,71 Кб | <b>G</b> AGETVIT<br>-69<br>JE Zločny:<br>$\left( \alpha \right)$ |  |  |
| • Ф Настройки                                        | Новый документ.docx / mml<br><b>D</b> 2<br>W   DEscapes 15/(2.2021 16:20   21.03 85<br>Новая презентация ротя                                 | $\leq$ <i>horryn</i> .<br>$\left( \infty \right)$                |  |  |
|                                                      | $\Box$<br>N   Sarpyana MCCLW21 1845   SE22K6<br>Новая презентация роз<br>O<br>Я (Загружен 09.12.2021 15:14   12.73 Kб                         | $\odot$<br>об Дасуулт<br>E Zucryp<br>$\odot$                     |  |  |
|                                                      | Новый документ.docx<br>o<br>9   Загрумен 00.12.2021 10:15   КАТ КЕ                                                                            | $(\tau)$<br>га доступ                                            |  |  |

**Рисунок 14** – *Создание новых папок и файлов*

# ● **просмотр и редактирование документов**

<span id="page-11-0"></span>Просматривать и редактировать текстовые документы, табличные документы и презентации возможно с помощью редактора документов (Рисунок 15). Для этого щелкните по названию файла или по значку «Редактировать» справа от названия, и файл откроется в новой вкладке браузера.

| Для редактирования файла можно также нажать на значок<br>выбрать опцию Редактировать.                                                                                                    |                                                       | "Действия" рядом с ним и                                                                                                    |
|----------------------------------------------------------------------------------------------------|-------------------------------------------------------|----------------------------------------------------------------------------------------------------|
| мояшкола<br>a<br>Главная<br>Совместная работа<br>Плагины<br>Файл<br>Вставка<br>Макет<br>Ссылки                                                                                                    | Новый документ.docx                                   | 26 Педагог<br>2. +<br>Гà<br>☆                                                                                                    |
| $\times$ 11 $\times$ A A A A a $\times$<br>$\equiv$<br>⇙<br>ExErEve<br>理<br>TEV<br>Arial<br>Обычный<br>偏<br>冒<br>〒 ⊠<br>$\mathsf{X} \ \mathsf{K} \ \sqcup \ \mp \ \mathsf{K} \ \mathsf{A}, \ \mathsf{A} \circ \mathsf{A} \circ \mathsf{A}$<br>$\equiv$<br>$\P \circ \circ \circ \circ$<br>$\Xi$<br>$\overline{\phantom{a}}$ | Заголо заголов<br>Заголово<br>Заголово<br>Без интерва | v<br>Заголовок                                                                                                    |
| $\mathbf{L}$<br>$\alpha$<br>回<br>码<br>돈<br><b>+ 1 + 6 + 1 + 5 + 1 + 4 + 1 + 3 + 1</b> + 2                                                                                                    |                                                       | Междустрочный интервал<br>$1.15$ $\degree$<br>Миохитель -<br>Интервал между абзацами<br>画<br><b>После</b><br>Перед<br>Dick C<br>$0.35$ CM $\degree$<br>E<br>Не добавлять интервал между<br>абзацами одного стиля<br>$\Box$<br>Отступы<br>$\sqrt{2}$<br>Слева<br>Cripesa<br>0 cm<br>$0 \text{ cm}$ $\degree$<br>$-0$<br>Первая строка<br>$0 \text{ cm}$<br>(HeT)<br>$\mathcal{A}$<br><b>и Цвет фона</b><br>(5)<br>Дополнительные параметры |

**Рисунок 15**– *Редактирование документов*

# ● **управление документами**

<span id="page-11-1"></span>При нажатии правой кнопки мыши с документами можно выполнить следующие действия (Рисунок 16):

Редактировать документ;

– Открыть в режиме просмотра, без редактирования;

– Настроить доступ для совместного использования, редактирования с коллегами;

- Скопировать в буфер обмена ссылку на документ для пользователей;
- Скачать в исходном формате на жесткий диск компьютера;
- Показать историю версий;

– Заблокировать файл для дальнейшего редактирования другими пользователями с соответствующими правами на редактирование;

- Добавить в избранное;
- Переместить или скопировать в другой раздел или папку внутри хранилища

#### документов;

- Переименовать файл;
- Удалить файл, переместив его в подраздел «Корзина».

![](_page_12_Picture_84.jpeg)

**Рисунок 16**– *Действия с документами*

## <span id="page-13-0"></span>**2.2 Библиотека цифрового образовательного контента**

Все материалы, представленные в разделе «Библиотека», разработаны экспертами, чтобы упростить подготовку к урокам и сделать их интересными и современными. Данный раздел постоянно дополняется и обновляется, в том числе, на основании ваших пожеланий.

Для перехода в раздел «Библиотека цифрового образовательного контента» (далее – БЦОК) в интерфейсе главной страницы ФГИС «Моя школа» нажмите на иконку  $\mathbb{H}$  и выберите соответствующий раздел.

#### **Главная страница раздела БЦОК**

<span id="page-13-1"></span>Главное меню подсистемы расположено в верхней части страницы. Меню содержит следующие разделы (Рисунок 17):

1. «Каталог» – переход на страницу каталога контента.

2. «Обучение» – переход в раздел «Обучение» для просмотра информации об обучении пользователя.

3. «Преподавание» – переход в раздел «Преподавание» для назначения контента учащимся. (Раздел находится в разработке).

4. «Портфель» – переход на страницу «Портфель» для просмотра контента, ранее добавленного в портфель.

![](_page_13_Picture_103.jpeg)

**Рисунок 17**– *Меню БЦОК*

Главная страница БЦОК имеет следующий вид (Рисунок 18).

ракообразных

Лабораторная работа

Видео-материалы

Показать все

Q

#### Каталог материалов Поиск контента Название описание явтор те... Класс Выберите значение Предмет Тема: Тема: Тема: Тема: Anreona Изучение анатомического<br>строения растений ние видов бактерий Выявление особенностей<br>форменного состава крови Зависимость слиртового и режима их роста Английский язык от условий окружающей<br>от условий окружающей а получение продуктов на временных еловека в норме микропрепаратах Биология молочнокислого брожения и при патологии среды Всеобщая история Влияние видов бактерий и Выявление особенностей Зависимость спиртового Изучение анатомического География режима их роста на форменного состава крови брожения дрожжей от строения растений на получение продуктов человека в норме и при условий окружающей среды временных микропрепаратах Показать все молочнокислого брожения патологии Лабораторная работа Лабораторная работа Лабораторная работа Лабораторная работа Поставщик контента □ РЭШ **Академия Минпросвещения** России Исторические парки Правильное кино Общество "Знание" Показать все Тема: Тема: Тема: Тема: Тип Описание млекопитающего ние внешнего Изучение микроскопического Определение белков, Электронная форма учебника и внутреннего строения<br>ракообразных строения тканей организма животного по черепу жиров и углеводов бразных nonexz в пишевых продуктах Урок Kypc Изучение внешнего и Изучение Описание млекопитающего Определение белков, жиров П Тренажер внутреннего строения микроскопического животного по черепу

строения тканей организма Лабораторная работа человека Лабораторная работа

и углеводов в пищевых продуктах Лабораторная работа

**Рисунок 18**– *Главная страница раздела «Библиотека»*

#### <span id="page-14-0"></span>**Основные функциональные возможности раздела БЦОК:**

#### <span id="page-14-1"></span>● **поиск контента**

Для поиска контента в Подсистеме БЦОК выполните следующие действия:

1. Находясь на любой странице Подсистемы БЦОК, выберите раздел «Каталог» в главном меню (Рисунок 19).

![](_page_15_Figure_0.jpeg)

**Рисунок 19**– *Страница «Каталог материалов»*

2. В правой части страницы расположен блок для настройки параметров отображения контента.

При указании нескольких параметров поиска отобразиться контент, удовлетворяющий всем заданным поисковым параметрам.

При необходимости сброса всех параметров фильтрации нажмите ссылку «Сбросить все фильтры» в верхней части блока.

3. Для просмотра информационной карточки контента нажмите на плитку необходимого электронного контента (Рисунок 20).

![](_page_15_Picture_103.jpeg)

**Рисунок 20**– *Информационная карточка единицы контента*

4. В информационной карточке единицы контента отображается следующая информация:

- Обложка единицы контента;
- Наименование контента;
- Тип контента;
- Информация об оценке электронного каталога пользователями;
- Описание краткое описание контента (первая часть полного описания).

– «Издатель» – наименование издательства, выпустившего контент. Название

издательства является ссылкой на страницу витрины издательства;

- «Автор» ФИО автора контента;
- «Предмет» наименование учебной дисциплины;
- «Предметная область» наименование предметной области контента;
- «Класс» номер класса, для которого предназначен контент;

5. Для возврата к каталогу контента нажмите «Назад» в верхней левой части карточки электронного контента.

# ● **просмотр контента**

<span id="page-16-0"></span>Находясь на любой странице Подсистемы, нажмите ссылку «Каталог» главного меню Подсистемы БЦОК.

Выберите необходимый контент и перейдите в карточку контента (Рисунок 21).

![](_page_16_Picture_16.jpeg)

**Рисунок 21** – *Карточка единицы контента в портфеле пользователя*

Нажмите на кнопку «Открыть». Подсистема БЦОК отобразит страницу проигрывателя контента.

# <span id="page-17-0"></span>● **добавление в портфель контента**

Для добавления в портфель контента выполните следующие действия:

1. Находясь на любой странице Подсистемы БЦОК, нажмите ссылку «Каталог» в главном меню;

2. Откройте карточку необходимого контента;

- 3. При необходимости воспользуйтесь поиском;
- 4. Нажмите кнопку «Добавить в портфель».

# <span id="page-17-1"></span>● **просмотр раздела «Обучение»**

В разделе «Обучение» отображаются все активности пользователя (Рисунок 22)

– «Недавние материалы» - отображается информация о ранее просмотренном материале;

– Блок «Активность» - отображается информация о добавлении нового электронного контента в портфель, работа с материалами Подсистемы БЦОК;

– «Портфель» - при нажатии на плитку отображается страница «Портфель» со всеми материалами.

![](_page_17_Picture_106.jpeg)

**Рисунок 22** – *Страница раздела «Обучение»*

# ● **просмотр портфеля**

<span id="page-17-2"></span>Находясь на любой странице Подсистемы БЦОК, выберите раздел «Портфель» в главном меню (Рисунок 23).

![](_page_18_Figure_0.jpeg)

**Рисунок 23** – *Страница раздела «Портфель»*

На странице отображается список контента, добавленный в портфель и доступный для просмотра.

# <span id="page-19-0"></span>**3. Основные функциональные возможности роли Администратора ОО**

На текущий момент вход под профилем администратора доступен только директорам ОО.

Для осуществления входа под профилем «Администратор ОО» нажмите кнопку «Вход» на главной странице ФГИС «Моя школа» (Рисунок 24).

![](_page_19_Picture_3.jpeg)

**Рисунок 24**– *Окно главной страницы ФГИС «Моя Школа»*

Далее откроется окно выбора профиля, выберите «Профиль администратора» и нажмите кнопку «Войти» (Рисунок 25).

![](_page_19_Picture_6.jpeg)

**Рисунок 25**– *Окно выбора профиля пользователя*

Основная функциональная возможность, доступная Администратору ОО – это управление контентом: создание опросов, новостей, контента «вопросы и ответы» и т.д.

Для перехода в раздел управления контентом на главной странице Системы в верхнем правом углу нажмите на иконку «П №» и в открывшемся списке выберите раздел «Управление контентом» (Рисунок 26).

![](_page_20_Picture_2.jpeg)

**Рисунок 26**– *Вход в управление контентом*

# <span id="page-20-1"></span>**Основные функциональные возможности профиля Администратора ОО:**

#### ● **управление контентом Администратором ОО**

<span id="page-20-2"></span>В разделе «Управление контентом» доступно создание и управление (Рисунок 27) в следующих разделах:

- Новости;
- Вопросы и ответы;
- Полезные ссылки;
- Опросы.

![](_page_20_Picture_91.jpeg)

<span id="page-20-0"></span>**Рисунок 27**– *Фрагмент раздела «Управление контентом»*

Для отображения определенного статуса контента воспользуйтесь вкладками статусов (Рисунок 28).

![](_page_21_Picture_1.jpeg)

**Рисунок 28**– *Пример отображения статусов контента*

С помощью контекстного меню можно изменить контент, а именно:

- снять с публикации;
- скопировать;
- редактировать;
- удалить.

Для действия над контентом выделите одну или несколько строк, вызовите контекстное меню правой клавишей мыши и выберите операцию, которую необходимо произвести (Рисунок 29). Перечень возможных действий с контентом зависит от статуса контента.

| Скопировать Скопировать |                    |
|-------------------------|--------------------|
| Изменить                | Снять с публикации |
| Удалить                 |                    |

**Рисунок 29**– *Пример возможных действий с контентом*

# ● **управление новостями**

<span id="page-21-0"></span>В разделе «Новости» вы можете создавать и изменять новости, которыми хотите поделиться в рамках своей ОО.

Нажмите на кнопку «Добавить», чтобы создать новость. Далее откроется меню для заполнения в виде конструктора новости (Рисунок 30).

![](_page_22_Picture_11.jpeg)

**Рисунок 30**– *Форма создания новости*

Когда конструктор новости заполнен и готов, нажмите «Сохранить» и «Опубликовать».

Чтобы переместить новости в архив, нажмите правой кнопкой мыши, затем с помощью контекстного меню выберите «Снять с публикации». Материал будет перемещен в «Архив».

#### ● **управление контентом «Вопросы и ответы»**

<span id="page-23-0"></span>Данный контент поможет вам опубликовать ответы на часто интересующие вопросы в рамках вашей ОО.

Нажмите на кнопку «Добавить», чтобы создать «Вопросы и ответы». Далее откроется меню для заполнения в виде конструктора (Рисунок 31).

![](_page_24_Picture_18.jpeg)

**Рисунок 31**– *Форма создания контента «Вопросы и ответы»*

Когда конструктор с вопросом и ответом готов, нажмите «Сохранить» и «Опубликовать».

Чтобы переместить материал в архив раздела «Вопросы и ответы», нажмите правой кнопкой мыши, затем с помощью контекстного меню выберите «Снять с публикации». Материал будет перемещен в «Архив».

### ● **управление контентом «Полезные ссылки»**

<span id="page-25-0"></span>В данном разделе вы можете добавлять ссылки, которые будут интересны учащимся, родителям и преподавателям вашей ОО.

Чтобы создать ссылку на веб-ресурс, нажмите на кнопку «Добавить». Далее откроется меню для заполнения в виде конструктора (Рисунок 32).

![](_page_25_Picture_50.jpeg)

**Рисунок 32**– *Форма создания «Полезные ссылки»*

Когда конструктор с ссылкой и описанием готов, нажмите «Сохранить» и «Опубликовать».

Чтобы переместить материал в архив раздела «Полезные ссылки», нажмите правой кнопкой мыши, затем с помощью контекстного меню выберите «Снять с публикации». Материал будет перемещен в «Архив».

#### ● **управление опросами**

<span id="page-26-0"></span>В данном разделе вы можете создавать и изменять опросы, которые помогут вам получить обратную связь по интересующим темам в рамках вашей ОО.

Чтобы создать опрос, нажмите на кнопку «Добавить». Далее откроется меню для заполнения в виде конструктора (Рисунок 33).

![](_page_26_Picture_43.jpeg)

**Рисунок 33**– *Форма создания опроса*

Заполните поля, затем нажмите на кнопку «Продолжить». Далее заполните блоки с вопросами и способом ответа (Рисунок 34).

Вопросы могут быть следующих видов:

- 1. с выбором одного варианта ответа;
- 2. с выбором нескольких вариантов ответа;
- 3. с открытым ответом.

![](_page_27_Picture_68.jpeg)

**Рисунок 34**– *Форма создания вопросов*

Когда опрос готов, нажмите «Сохранить» и «Опубликовать».

Чтобы переместить опрос в архив, нажмите правой кнопкой мыши, затем с помощью контекстного меню выберите «Снять с публикации». Материал будет перемещен в «Архив».

#### ● **просмотр результатов опроса**

<span id="page-27-0"></span>Вы можете ознакомиться с результатами любого опроса: открытого или завершенного.

Чтобы посмотреть результат, выберите опрос. Далее нажмите правой кнопкой мыши и из выпадающего списка выберите «Статистика» (Рисунок 35, Рисунок 36).

| мояшкола<br>Управление контентом | Опросы                     |                       |                        |                   |                  | + Добавить  |
|----------------------------------|----------------------------|-----------------------|------------------------|-------------------|------------------|-------------|
| Новости                          | Bce<br>Опубликованные      | Черновики<br>Архивные | Поиск по разделу       |                   |                  | = фильтры   |
| Вопросы и ответы                 | Заголовок                  |                       | Аудитория              | Дата публикации   | Субъект РФ       | ◎<br>Уровен |
| Полезные ссылки                  | Лучшая порода кошечек_Тест |                       | Законный представитель | архив, 24.02.2022 | Республика Алтай |             |
| Опросы                           | Тест<br>п                  |                       |                        | архив, 17.03.2022 | Республика Хак   |             |
|                                  | ┑<br>Опрос МШ              | Скопировать           | Законный представитель | архив, 01.03.2022 |                  |             |
|                                  | Математика                 | Статистика            | Педагогический работн  | 01.03.2022        | Нижегородская    |             |
|                                  | MIII1<br>H                 |                       | Законный представитель | 01.03.2022        |                  |             |

**Рисунок 35**– *Форма выбора раздела «Статистика»* 

![](_page_28_Picture_27.jpeg)

**Рисунок 36**– *Форма результатов опроса*